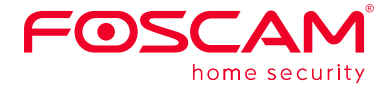

# **Montage und Installation** *–* **Kurzanleitung Packungsinhalt**

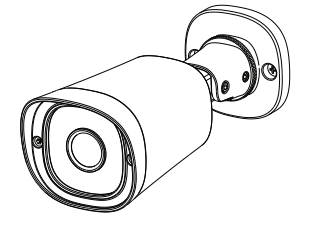

V1.2 305503000308

# **Konfiguration Ihrer Foscam Kamera**

# *A Start*

**Hinweis:** Wenn der Router / Switch PoE (Power over Ethernet) unterstützt, benötigen Sie kein Netzteil, andernfalls schließen Sie das Netzteil an die Kamera

### **Kamera Setup Schritte:**

Router / Switch

## **Sicherheitswarnung**

## *C* Konfiguration der Kamera  **mit Netzwerkkabel über die Foscam App (empfohlen)**

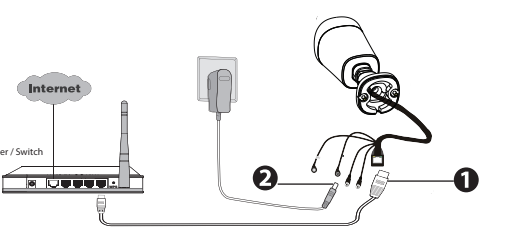

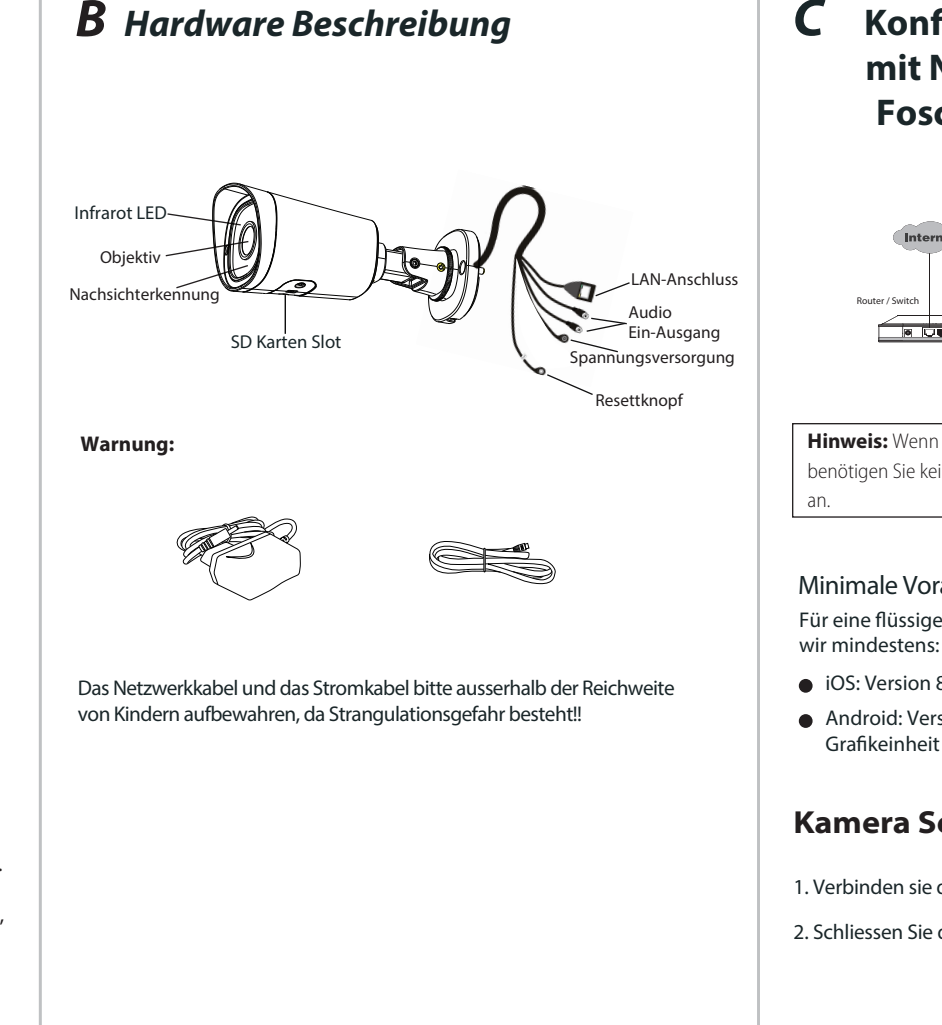

Android: Version 4.1 oder höher. Geräte mit einer speziellen Grafikeinheit (GPU) sind zu bevorzugen.

1. Bitte ändern Sie das Passwort Ihrer Kamera regelmäßig und verwenden Sie dazu eine Kombination aus Buchstaben und Zahlen. 2. Wir empfehlen die Firmware Ihrer Kamera regelmäßig zu aktualisieren. Die neuesten Updates finden Sie unter foscam.com/downloads. 3. Bitte teilen Sie den Benutzernamen und das Passwort niemandem mit, und notieren sie beides bitte an einem sicheren Ort.

- 3. Auf Ihrem Mobiltelefon suchen Sie bitte entweder im Itunes App Store oder Google Play Store die App "Foscam".
- 4. Erstellen Sie einen Account.
- 5. Wählen Sie unter "Foscam" die Option "Tippen Sie zum Hinzufügen einer Kamera auf" und wählen Sie "Kamera". Danach scannen Sie den QR-Code, der sich am unteren Rand Ihres befindet Kamera.

6. Bestätigen Sie auf dem Bildschirm "Wählen Sie Setup-Methode", Wählen Sie "Verdrahtet" (obere linke Ecke) und tippen Sie auf "Bereit für die Kabelverbindung." Warten Sie einige Augenblicke auf eine Meldung, die bestätigt, dass der Einrichtungsprozess abgeschlossen ist (siehe Abbildungen unten).

### Minimale Voraussetzungen für Mobiltelefone:

Für eine flüssige Ansicht der Videodaten über Ihr Mobiltelefon empfehlen

iOS: Version 8.1 oder höher.

1. Verbinden sie die Kamera mit dem Netzwerkkabel mit Ihrem Router.

2. Schliessen Sie das Netzteil an und warten einige Sekunden.

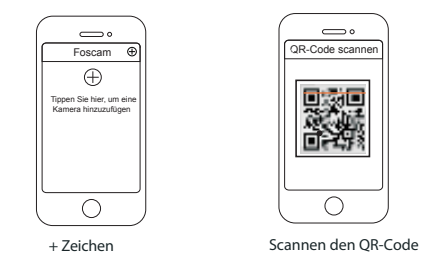

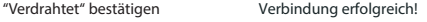

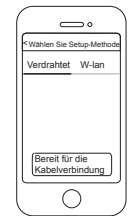

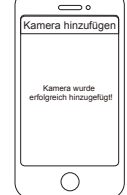

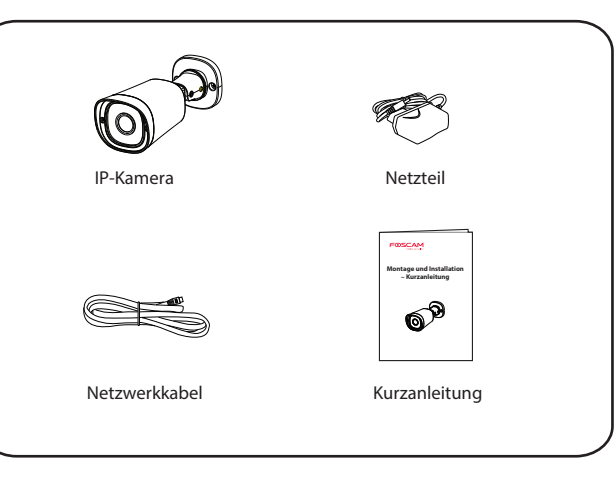

## *E Hardware-Installation*

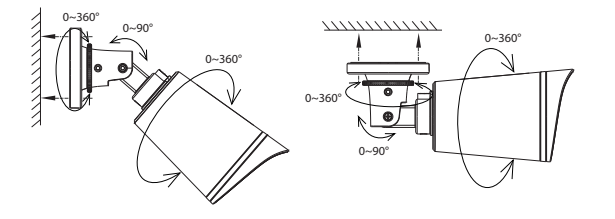

CE-Zertifikat kann hier heruntergeladen werden: http://www.foscam.com/company/ce-certificate.html

Information über Exporteure: http://www.foscam.com/company/open-information.html

### **www.foscam.com**

Fragen? Bei technischen Fragen rund um die Installation der Kamera kontaktieren Sie bitte unseren technischen Support unter: service@foscam-online.de

# *D Zugriff auf die Kamera über PC*

Mit diesem Tool finden Sie die IP-Adresse der Kamera, die Sie im Browser in der Adresszeile inklusive des Ports eintragen. *Beispiel: http://192.168.xxx.xxx:88*

Nutzen sie bitte den Internet Explorer 32bit, der auch auf einem 64bit Betriebssystem unter c://programme(x86) zu finden ist.

Besuchen sie die Foscam Cloud Webseite *https://myfoscam.com* auf Ihrem PC.

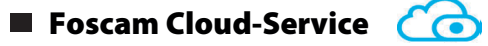

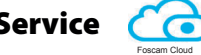

Registrieren Sie ein FoscamCloud Konto. Sofern Sie bereits eines registriert haben können Sie sich direkt anmelden.

Klicken Sie auf "neues Gerät hinzufügen" und folgen den Anweisungen.

### Web-Oberfläche

Laden sie sich das "Equipment Search Tool" aus dem foscam.com/tools.

Sollte Sie den Benutzernamen und/oder das Passwort vergessen haben, dann bitte den Resetknopf für 15 Sekunden gedrückt halten. Damit wird die Kamera neu gestartet und der Benutzername wieder auf "admin" und das Passwort auf (leer) gesetzt.

Auch die WLAN-Einstellungen sind dann wieder neu zu konfigurieren. Nach dem Wiederherstellen der Werkseinstellungen müssen Sie die Kamera von der Foscam App löschen, und sie anschließend wieder erneut hinzufügen.

### **Foscam Cloud-Service Konto/Passwort**

Loggen Sie sich in die Kamera ein und ändern bei der ersten Anmeldung den Benutzernamen und das Passwort der Kamera.

**Hinweis:** Unter Apple kann nur der Safari Browser genutzt werden!

Befestigen Sie die Kamera mit den beigefügten Schrauben an der Wand. Mit dem beiliegenden Inbusschlüssel können Sie die Kamera ausrichten.

#### **Hinweis:**

Bitte tragen sie Sorge, dass die Steckeranschlüsse vor Regen und Wasser geschützt sind. Hierfür bieten wir ein zusätzliches Produkt an: FAB99

# *F Wichtige Hinweise*

Prüfen Sie die Log-Dateien Ihrer Kamera, um sicherzustellen, dass keine unerlaubten Zugriffe stadtfinden.

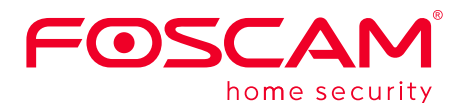

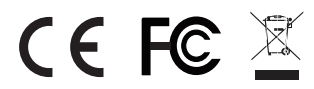

Der Benutzername und das Passwort der Kamera sind erforderlich, um über den Computer auf Ihre Kamera zuzugreifen und um sie zu verwalten. Hiermit können Sie die Sicherheit Ihrer Kamera deutlich verbessern.

#### Kamera Benutzername / Passwort

Das Foscam Cloud-Service Konto/Passwort wird verwendet, um Zugri auf die Foscam APP oder die Foscam Cloud-Service-Webseite zu erhalten. Sie können sich mit einem Konto/Passwort auf einer der beiden registrieren.

#### Speicherung

Die Kamera unterstützt Cloud-Speicherung, NVR (Netzwerk Video Rekorder, oder Micro SD-Karte (unterstützt nur das FAT-32-Format). Bei längeren Aufnahmen empfehlen wir einen Foscam NVR zu nutzen.

### **Firmware Upgrade**

Sie können die Firmware über die Foscam-APP mit der neuen Funktion "One-key Online Upgrade" aktualisieren.

Gehen Sie in der App auf "Einstellungen > Firmware Upgrade

### Sicherheitshinweise

Bitte nutzen sie nur originale Foscam Netzteile.

Bitte befestigen Sie die Kamera ausreichend, um ein Herunterfallen zu

Die Kamera ist ein elektronisches Gerät, bewahren Sie es daher bitte nicht

- 
- vermeiden.
- in der Nähe von Kindern auf.

Ändern Sie den Standard-Port (88) auf einen anderen Port im

Bereich 90-190.

Aufgrund kurzfristiger Änderungen könnten einige Punkte dieser Kurzanleitung möglicherweise nicht auf dem aktuellsten Stand sein. Der Hersteller bemüht sich dennoch alle Dokumentationen zeitnah anzupassen. Aktuelle Informationen entnehmen Sie bitte immer der Seite des Herstellers: www.foscam.com